## HDM-4

**Highway Development & Management** 

# HDM-4 Version 2.05 – Installation and Registration Instructions

**Eric Stannard** 

THE HIGHWAY DEVELOPMENT AND MANAGEMENT SERIES

## **About This Manual**

This manual provides information for new and existing users of HDM-4 version 2 on the installation, updating, and registration of the latest version of HDM-4, HDM-4 Version 2.05.

#### **Customer contact**

Should you have any difficulties with the information provided in this documentation report details of the problem you are experiencing. You may send an E-mail to the contact provided below.

HDMGlobal welcomes any comments or suggestions from users of HDM-4. Comments should be sent to the following address:

E-mail: hdm4@hdmglobal.com

Post: Dr E. E. Stannard

HDMGlobal Technical Manager School of Civil Engineering The University of Birmingham

Edgbaston

Birmingham B15 2TT United Kingdom

## Change details

This is the first formal edition (Version 1.0) of the HDM-4 Version 2.05 – Installation and Registration Instructions manual.

## **Related documentation**

#### **HDM-4 documents**

The Highway Development and Management Series Collection is ISBN: 2-84060-058-7, and comprises:

Volume 1 – Overview of HDM-4, ISBN: 2-84060-059-5

Volume 2 – Applications Guide, ISBN: 2-84060-060-9

Volume 3 – Software User Guide, ISBN: 2-84060-061-7

Volume 4 – Analytical Framework and Model Descriptions, ISBN: 2-84060-062-5

Volume 5 – A Guide to Calibration and Adaptation Manual, ISBN: 2-84060-063-3

Volume 6 – Modelling Road Deterioration and Works Effects, ISBN: 2-84060-102-8

Volume 7 – Modelling Road User and Environmental Effects, ISBN: 2-84060-103-6

## **General reference information**

Further details on HDM-4 may be obtained from the following:

Dr E. E. Stannard

**HDMGlobal Technical Manager** 

School of Civil Engineering

The University of Birmingham

Edgbaston

Birmingham B15 2TT United Kingdom

E-mail: <a href="https://hdmglobal">hdm4@hdmglobal</a>

Web: http://www.hdmglobal.com

## **Copyright statement**

This HDM-4 product documentation has been produced by HDMGlobal on behalf of The World Road Association (PIARC), Paris.

Copyright © 2008 The World Road Association (PIARC) on behalf of the ISOHDM sponsors. All rights reserved.

This copyright covers all documents and document components, computer software and data delivered as components of the HDM-4 product, in any physical or electronic forms.

## **CONTENTS**

| About Thi                               | is Manual                                                      | i  |
|-----------------------------------------|----------------------------------------------------------------|----|
|                                         | contact                                                        |    |
|                                         | etails                                                         |    |
|                                         | ocumentation                                                   |    |
|                                         | ocuments                                                       |    |
|                                         | eference information                                           |    |
|                                         | statement                                                      |    |
|                                         | TS                                                             |    |
|                                         |                                                                |    |
|                                         | Version 2.05 – Installation and Registration Instructions      |    |
| 1. So                                   | ftware Licensing                                               | 1  |
|                                         |                                                                |    |
| 1.1.                                    | Licence Types and Modes                                        | 1  |
| 2                                       | stallation for the first time                                  | 2  |
| 2. Ins                                  | stallation for the first time                                  | 3  |
| 2.1.                                    | Installing HDM-4 Version 2 Software & Tools                    | 3  |
| 2.1.                                    | Installing the HDM-4 Documentation Series                      |    |
| <b>~.~.</b>                             | mounting the fibrit i became nation better                     | 10 |
| 3. Ur                                   | odating a Previous Installation                                | 15 |
| - · · · · · · · · · · · · · · · · · · · |                                                                |    |
| 3.1.                                    | HDM-4 Version 2 Software & Tools                               | 15 |
| 3.2.                                    | Updating the Documentation                                     |    |
|                                         |                                                                |    |
| 4. So                                   | ftware Registration                                            | 23 |
|                                         |                                                                |    |
| 4.1.                                    | Introduction                                                   |    |
| 4.2.                                    | Enabling Network Licence Mode                                  |    |
| 4.3.                                    | Registering the Software – Standalone Mode                     |    |
| 4.4.                                    | Registering the Software – Network Licence Mode                | 27 |
|                                         |                                                                |    |
| 5. Tra                                  | ansferring the Licence to another PC (standalone licence only) |    |

## **HDM-4 Version 2.05 – Installation and Registration Instructions**

## 1. Software Licensing

#### 1.1.Licence Types and Modes

HDM-4 Version 2 has three licence types:

**Demonstration:** Enables a potential user to investigate the range of analyses that HDM-4 Version 2 can perform with a supplied workspace containing a number of fully documented examples. This version has some functional limitations.

**Educational:** Aimed at educational/academic users only. This enables the user to investigate the range of analyses and features that HDM-4 Version 2 offers with a pre-supplied workspace containing a number of fully documented examples. This version allows a user to modify the supplied examples or create there own data to gain familiarisation and experience with the software and to undertake small case studies of their own. This version has some functional limitations.

**Full:** The full version comes supplied with fully documented case studies to allow a new users to quickly investigate the main feature of the software. All the features of HDM-4 Version 2 are available to the user.

The *Educational* and *Full* licences require the software to be registered.

The software can now be registered as a *standalone* licence, or with a *floating network* licensing. Network licensing requires the additional installation of a Network Licence Server on a supported windows platform.

After installing the *Demonstration* version it is possible to purchase a full licence to unlock the software immediately.

#### NOTE FOR USERS UPDATING FROM PREVIOUS VERSIONS: This

update includes a major change to the software licence activation within the software. After installing the update you will be required to reactivate the software. If the software is not activated it will automatically revert to a Demonstration mode of operation and functionality will be reduced (*see table in section 1.1*).

The team handling the activation requests will respond to requests as soon as possible but you should plan when it is appropriate to update to allow for this reactivation process.

The table below lists the limitations of the Demonstration and Educational Version when compared to the full version.

HDM-4 Version 2.05 - Installation and Registration

| D4                                            | HDM-4 Version 2 Licence Types |                                                    |            |  |
|-----------------------------------------------|-------------------------------|----------------------------------------------------|------------|--|
| Feature                                       | Demonstration                 | Educational                                        | Full       |  |
| Discounted Price for<br>Academic Institutions | Free                          | <b>I</b>                                           | -          |  |
| Registration required                         | -                             | <b>☑</b>                                           | lacksquare |  |
| English language user-<br>interface           | Ø                             | Ø                                                  | Ø          |  |
| French language user-<br>interface            | Ø                             | Ø                                                  | Ø          |  |
| Examples Case Studies                         | $\checkmark$                  | ✓                                                  |            |  |
| Documentation Vol. 1 - 3                      | lacksquare                    | $\square$                                          | lacksquare |  |
| Documentation Vol. 4 - 7                      | -                             | <b>☑</b>                                           |            |  |
| Network Licensing                             | -                             |                                                    |            |  |
| Create own Workspace                          | -                             | -                                                  | $\square$  |  |
| Open any Workspace                            | -                             | -                                                  | lacksquare |  |
| Create Road Networks                          | -                             | ☑ Limited to 10 sections                           | lacksquare |  |
| Create Vehicle Fleets                         | -                             | ☑ Limited to 10 vehicles                           |            |  |
| Import/Export Data                            | -                             | ☑ Limited to 10 sections/vehicles                  | Ø          |  |
| Run Analyses                                  | lacksquare                    | $\square$                                          | lacksquare |  |
| Create Analyses                               | -                             | ☑ Max 20 year analysis period, and 10 alternatives | Ø          |  |
| View Reports                                  | $\checkmark$                  | <b>☑</b>                                           | lacksquare |  |
| Print/Export Reports                          | -                             | <b>☑</b>                                           | lacksquare |  |

#### 2. Installation for the first time

#### 2.1. Installing HDM-4 Version 2 Software & Tools

To install HDM-4 Version 2 on Windows XP and Vista operating systems you will need *administrator* rights to complete the installation successfully.

After downloading the installation executable, you should launch the exe file. You will see the following display:

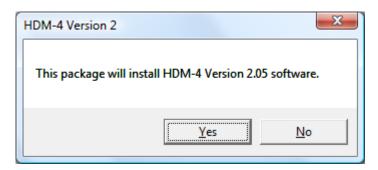

If you wish to continue with the installation click on "**YES**". The following screen will be displayed:

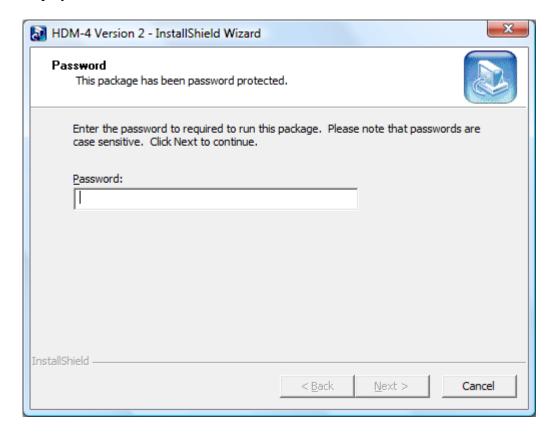

Enter the password which will have been supplied to you by the distributor **exactly**. If the password was supplied in an email you can use cut and paste to enter the password into the edit box, or enter using the keyboard.

If the password has been entered correctly "Next" will be enabled. Click "Next" to continue. The Setup Language window will be displayed as shown below:

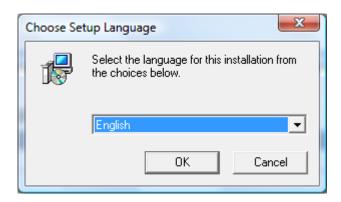

Select either "French" or "English" and click OK to continue. The following window will be displayed:

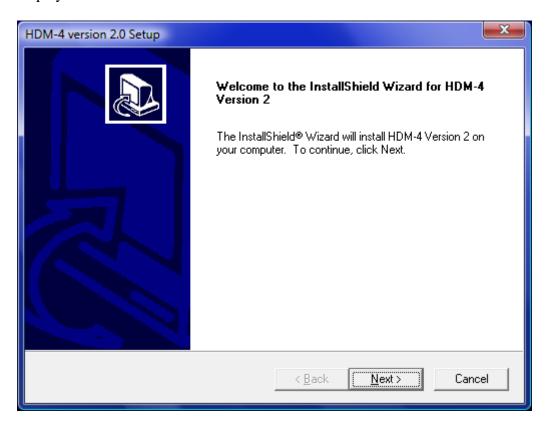

Click **Next** to continue. The Licence Agreement will be displayed.

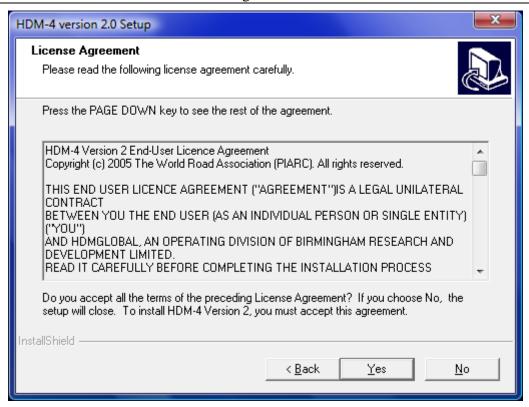

You can read the full text of the licence agreement by using the scroll bar on the left hand side of the text. If you accept the terms of the licence agreement click on **Yes** to continue. The latest information on the HDM-4 release will be displayed. This includes a list of any maintenance releases, installation issues, etc.

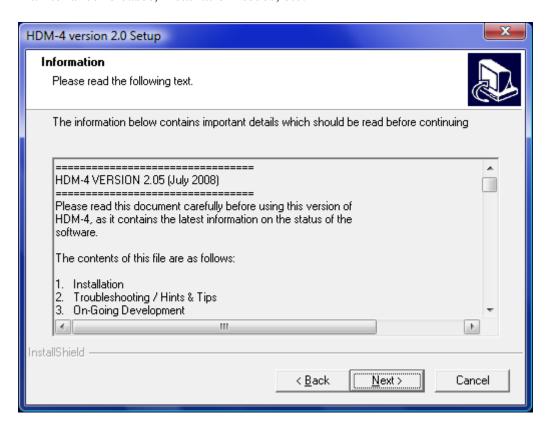

After reviewing the information click on **Next** to continue. The user information window will be displayed.

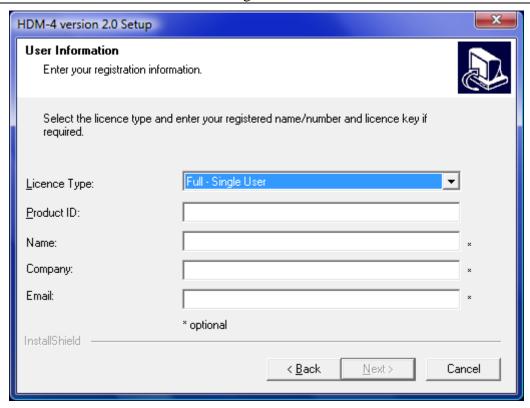

Enter the **Product ID** which will have been supplied to you by the software distributor. This will be a six digit number and is used to identify your software licence during registration, and after-sales support. You can also enter your **Name**, **Company**, and **email address**, but these are currently optional.

If the Product ID entered has been recognised the **Next** button will be enabled. Click **Next** to continue. The **Choose Destination Location** window will be displayed.

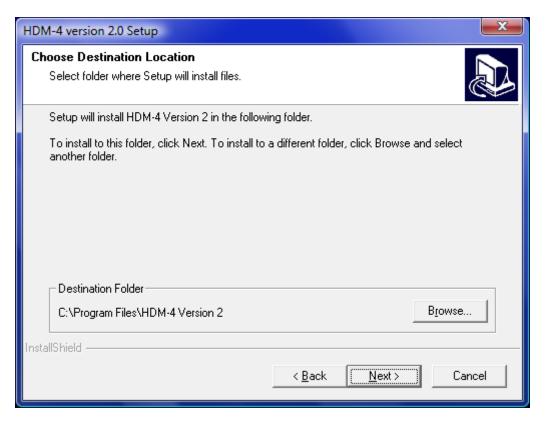

The most common destination folder for the program files will be displayed. To change this click on the **Browse** button and use the window displayed to select the desired destination folder.

When the desired destination folder has been selected click on **Next** to continue. The **Configuration Files & User Data Location** window will be displayed.

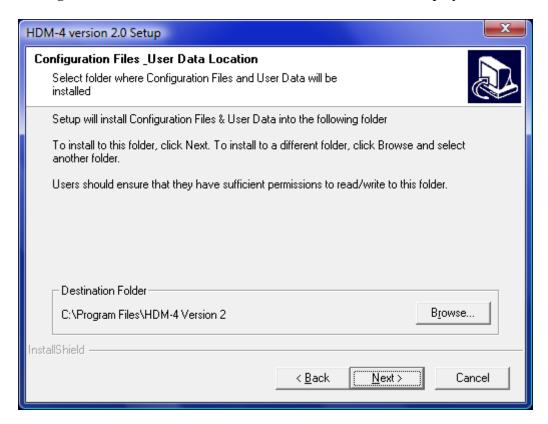

By default the configuration and user data will be installed in the same directory as the application. If this is not desirable then click on **Browse** button and use the window displayed to select the desired destination directory.

**NOTE FOR XP and VISTA USERS**: You must have read/write permission for the destination directory for these files. There you should typically choose a destination directory within your own account area, for instance:

C:\Documents and Settings\<user name>\My Documents [XP]
C:\Users\<user name>\Documents [Vista]

When the desired destination folder has been selected click on **Next** to continue. The **Default Language Selection** window will be displayed.

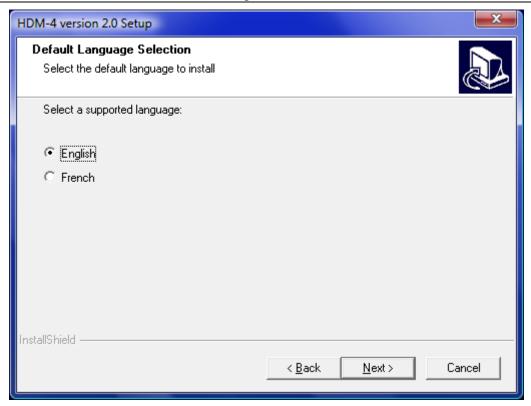

HDM-4 currently supports two languages for the user-interface, English and French. Support for both languages will be installed by default. On this window you should select the supported language that HDM-4 Version 2 will start with. You can change this after HDM-4 Version 2 has been installed if required.

When you have made your selection, click **Next** to continue. The **Select Program Folder** window will be displayed.

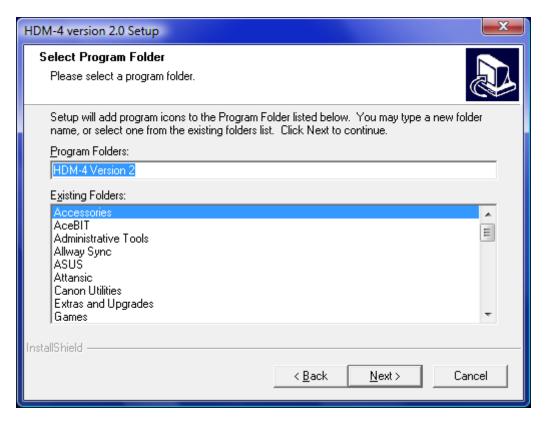

This allows you to define the name of the *Program Folder* in which the menu items for the HDM-4 Version 2 application and supporting tools will be placed under the windows *Start* menu.

You can accept the default name or enter your own. Click **Next** to continue. The **Start Copying Files** window will be displayed.

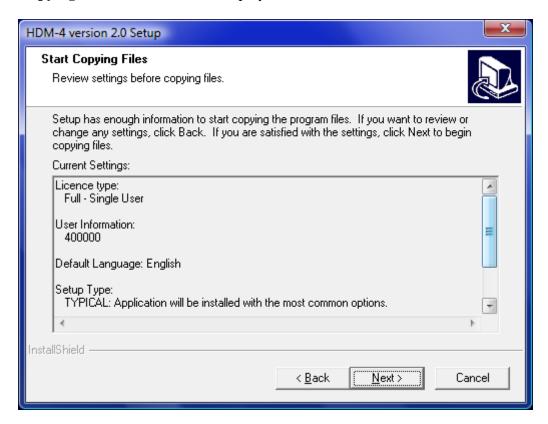

This window displays some of the choices made during the previous steps and allows you to go back and change them (by clicking on **Back**) before continuing to install the files.

Click **Next** to continue with the installation. The **Setup Status** window will be displayed.

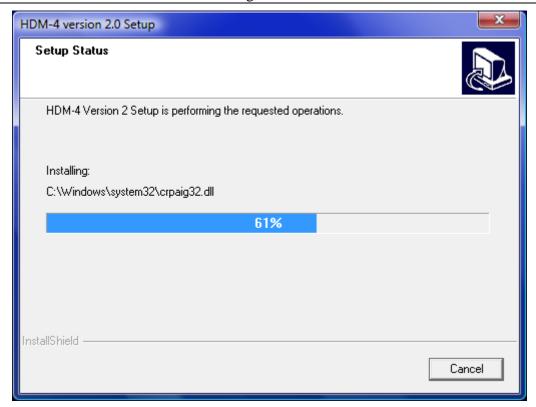

This window displays the progress of the installation process. Typically installation will take several minutes. When complete a window will be displayed stating that the installation has completed. If a restart of the Windows operating system is required you will be prompted to do so.

You are now ready to use HDM-4 Version 2. If you have purchased a licence for HDM-4 Version 2 you should follow the instructions in the **Software Licensing** section below and register the software.

#### 2.2. Installing the HDM-4 Documentation Series

The HDM-4 Documentation series is installed by a separate installation application. There is an installation application for the English and French Documentation Series.

If the documentation is installed before the software is registered, only Volumes 1-3 will be available. The installation can be re-run after the software has been successfully registered to install the remaining volumes.

After downloading the installation executable, you should launch the exe file. You will see the following display:

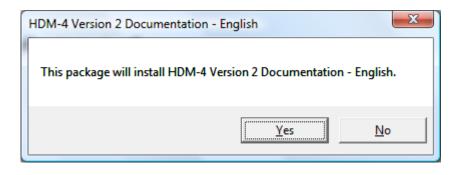

If you wish to continue with the installation click on "**YES**". The following screen will be displayed:

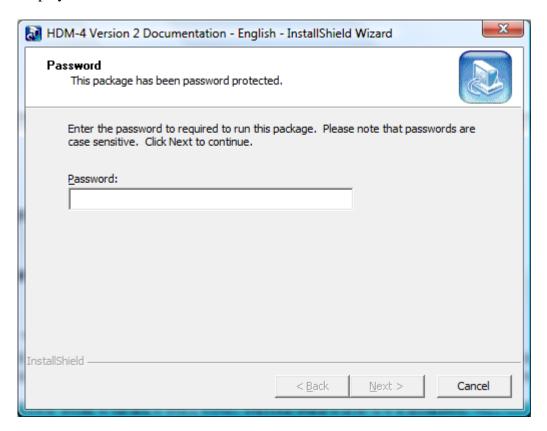

Enter the password which will have been supplied to you by the distributor **exactly**. If the password was supplied in an email you can use cut and paste to enter the password into the edit box, or enter using the keyboard.

If the password has been entered correctly "**Next**" will be enabled. Click "**Next**" to continue. The installation Welcome window will be displayed as shown below:

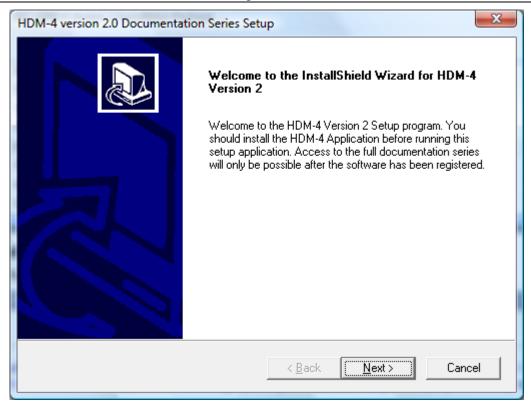

This window informs you that you should run the HDM-4 Version 2 Software installation before installing the documentation. It also informs you that the full documentation will not be installed unless you have already registered HDM-4 Version 2.

If you wish to stop the installation at this point to carry out either of these tasks click on **Cancel**. To continue with the installation click on **Next**.

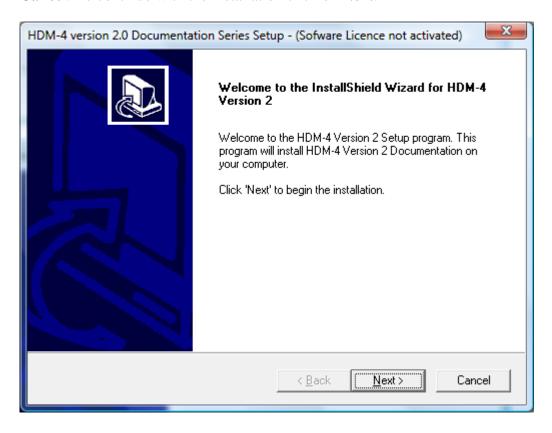

Note that the windows title bar displays the licence state of the software (in this case the software licence has not been activated by registering the product). Click **Next** to continue. The Licence Agreement will be displayed.

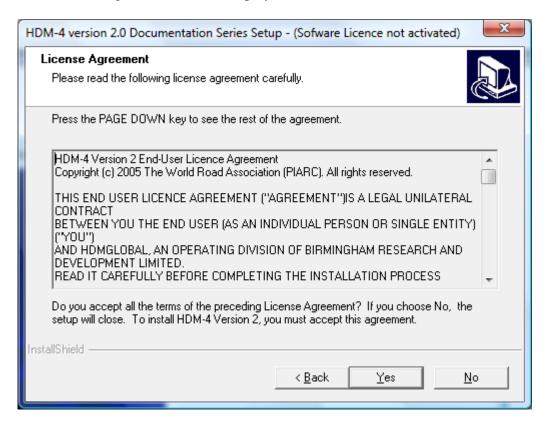

You can read the full text of the licence agreement by using the scroll bar on the left hand side of the text. If you accept the terms of the licence agreement click on **Yes** to continue. The **Setup Status** window will be displayed.

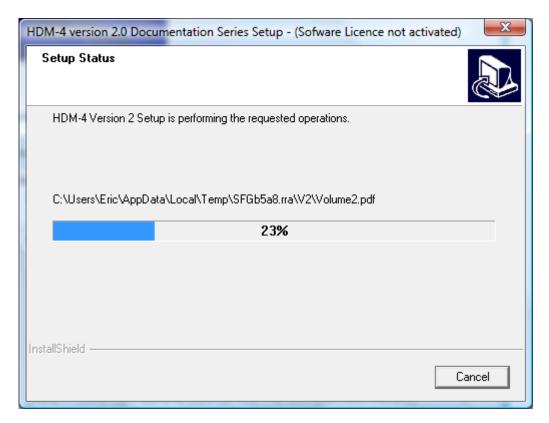

This window displays the progress of the installation process. Typically installation will take several minutes. When complete a window will be displayed stating that the installation has completed.

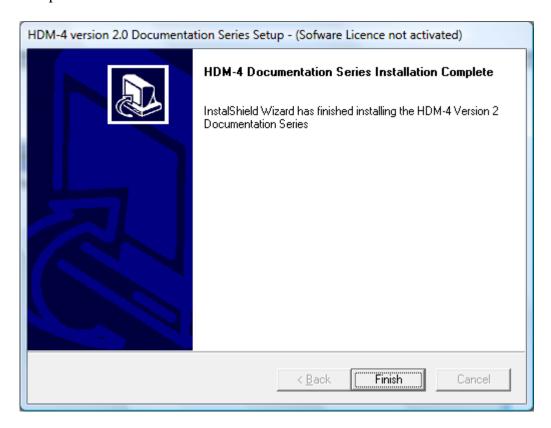

You can now view the documentation by navigating to the HDM-4 Version 2\Documentation program group on the windows Start menu.

**NOTE**: The documentation is in Adobe PDF format and you must have a compatible reader to view the documentation. A free reader can be downloaded from <a href="https://www.adobe.com">www.adobe.com</a>.

#### 3. Updating a Previous Installation

#### 3.1. HDM-4 Version 2 Software & Tools

HDM-4 Version 2.05 includes a new software registration scheme which is more robust and flexible. The software registration of HDM-4 Version 2.05 is managed by TRL Software.

**NOTE FOR USERS UPDATING FROM PREVIOUS VERSIONS:** This update includes a major change to the software licence activation within the software. After installing the update you will be required to reactivate the software. If the software is not activated it will automatically revert to a Demonstration mode of operation and functionality will be reduced (*see table in section 1.1*).

The team handling the activation requests will respond to requests as soon as possible but you should plan when it is appropriate to update to allow for this reactivation process.

After downloading the installation executable, you should launch the exe file. You will see the following display:

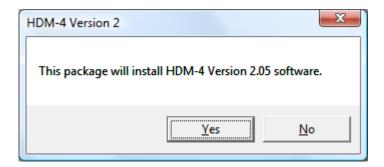

If you wish to continue with the installation click on "**YES**". The following screen will be displayed:

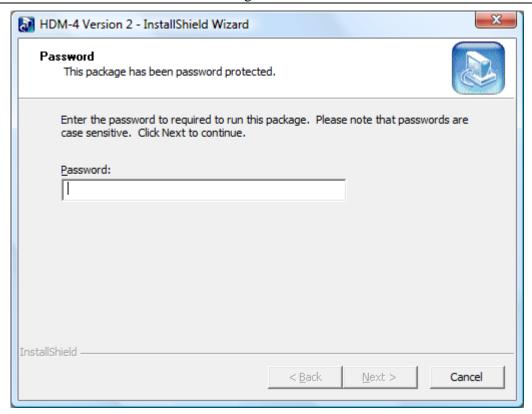

Enter the password which will have been supplied to you by the distributor **exactly**. If the password was supplied in an email you can use cut and paste to enter the password into the edit box, or enter using the keyboard.

If the password has been entered correctly "**Next**" will be enabled. Click "**Next**" to continue. The Welcome window will be displayed as shown below:

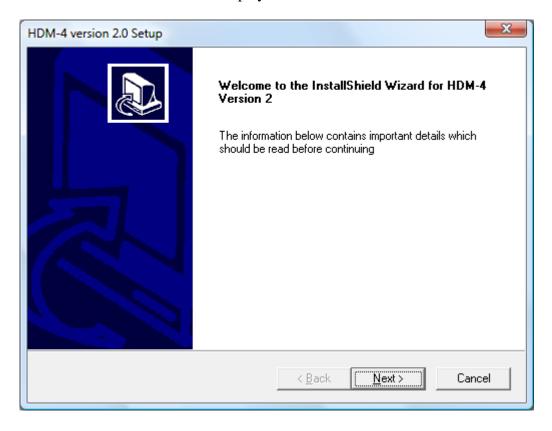

Click **Next** to continue. The latest information on the HDM-4 release will be displayed. This includes a list of any maintenance releases, installation issues, etc.

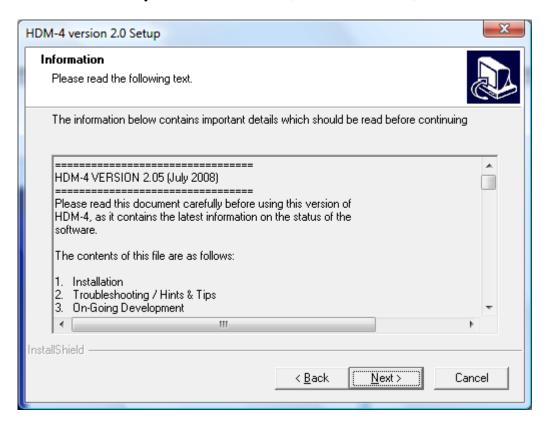

After reviewing the information click on **Next** to continue. The user information window will be displayed.

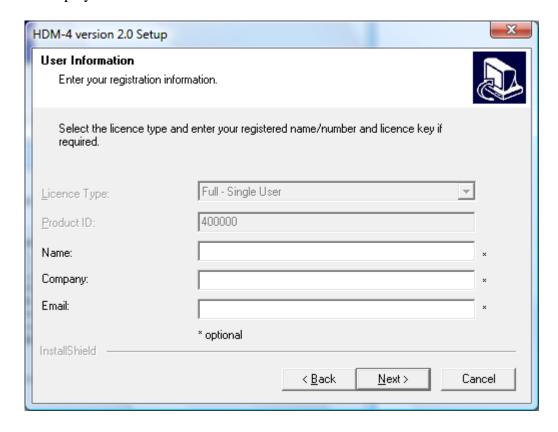

The **Product ID** will be displayed for the installation found on the current PC. This will be a six digit number and is used to identify your software licence during registration, and after-

sales support. You can enter your **Name**, **Company**, and **email address**, but these are currently optional.

Click **Next** to continue. The **HDM-4 Version 2.05 Upgrade** window will be displayed.

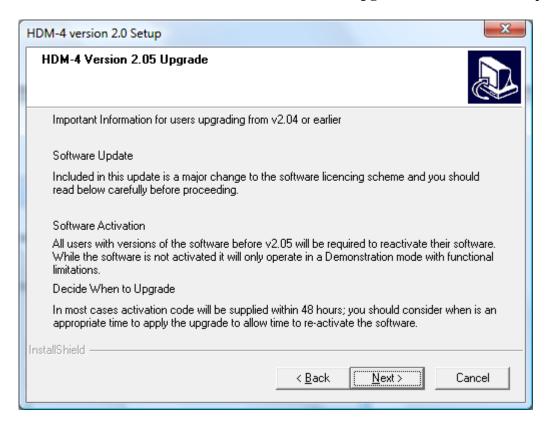

This window displays a warning that this release of the software contains a major change to the previous activation process, and that after upgrading the software will require registration as detailed in other sections of this document.

If you do not wish to apply the upgrade at this time click on **Cancel** to quit the installation of the upgrade. You can follow the same procedure above to upgrade at a later time.

If you wish to continue with the upgrade click on **Next**. The **Setup Status** window will be displayed.

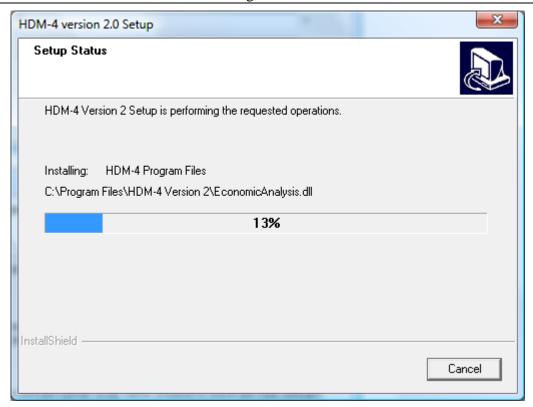

This window displays the progress of the installation process. Typically installation will take several minutes. When complete a window will be displayed stating that the installation has completed.

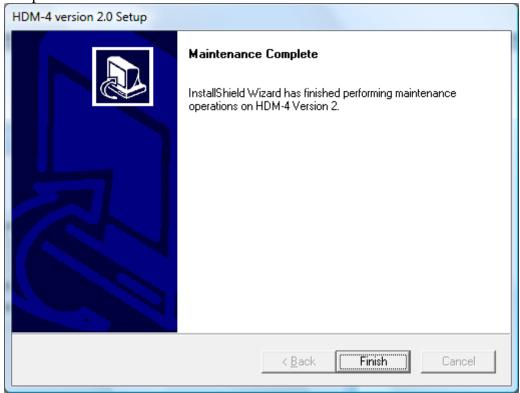

You should now start HDM-4 Version 2.05 and follow the registration process described below.

#### 3.2. Updating the Documentation

If you have previously installed the software and wish to update the documentation because you have now registered the software you should follow the procedure highlighted below.

Run the documentation installation application as previously explained.

After stepping through the first initial screens you will be presented with the following **Welcome** screen that enables you to modify, repair or remove the documentation.

Note that the software licence state is displayed in the window's title bar. In this case the software licence has been activated by registering the software.

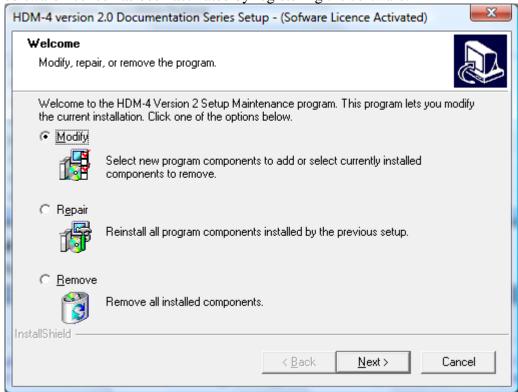

To reinstall the documentation previously installed select **Repair** and click on **Next.** The documentation will be re-installed.

To uninstall the documentation select **Remove** and click on **Next**. The documentation will be removed from the PC.

To install the full documentation after registering the software and activating the licence (only applicable if *Software Licence Activated* is shown in the window's title bar) select **Modify** and click on **Next** to continue. The following window will be displayed:

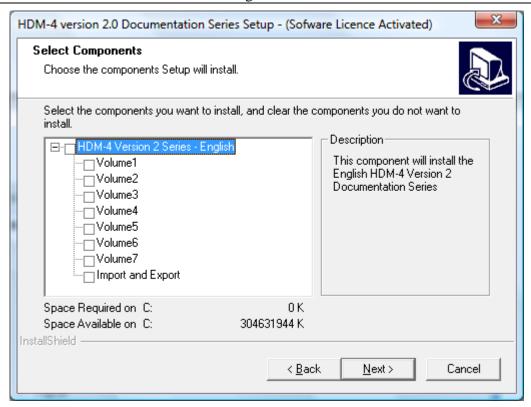

Select the documentation items that you wish to install by clicking on the box to the right of the title. Clicking on *HDM-4 Version 2 Series – English* will select all of the available documentation.

When you have made your select click on **Next** to proceed. The **Setup Status** window will be displayed.

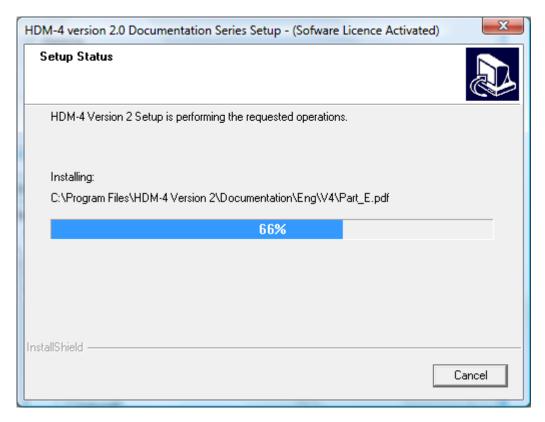

This window displays the progress of the installation process. Typically installation will take several minutes. When complete a window will be displayed stating that the installation has completed.

You can now view the documentation by navigating to the HDM-4 Version 2\Documentation program group on the windows Start menu.

**NOTE**: The documentation is in Adobe PDF format and you must have a compatible reader to view the documentation. A free reader can be downloaded from <a href="www.adobe.com">www.adobe.com</a>.

#### 4. Software Registration

#### 4.1. Introduction

HDM-4 Version 2.05 includes a new software registration scheme which is more robust and flexible. The software registration of HDM-4 Version 2.05 is managed by TRL Software.

**NOTE FOR USERS UPDATING FROM PREVIOUS VERSIONS:** This update includes a major change to the software licence activation within the software. After installing the update you will be required to reactivate the software. If the software is not activated it will automatically revert to a Demonstration mode of operation and functionality will be reduced (*see table in section 1.1*).

The team handling the activation requests will respond to requests as soon as possible but you should plan when it is appropriate to update to allow for this reactivation process.

#### 4.2. Enabling Network Licence Mode

The **Network Licensing** mode of HDM-4 can be selected after installing the software. From the windows start menu open the HDM-4 Version 2\Tools program group. Select the **HDM-4 Version 2 Options Tool** application and launch it. The following display will be seen:

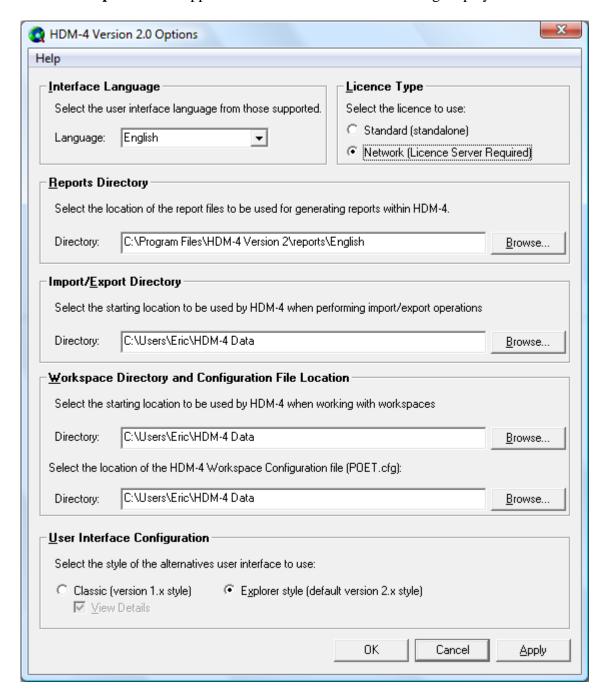

In the **Licence Type** group box select **Network (Licence Server Required)**. Click on **OK** or **Apply** to save the changes.

Restart HDM-4 Version 2 and the software will use the Network Licensing mode to search for a licence server. See **Registering the Software – Network Licence Mode** section below.

#### 4.3. Registering the Software – Standalone Mode

The HDM-4 Version 2 software is protected by licence and by default is supplied in **Demonstration** mode. In order to use the product in other licence modes it must be registered with the **TRL Software Bureau**. Instructions to do this are shown below with the necessary contact details.

1. After installing the product please run it and you will be presented with a registration screen similar to the one shown below:

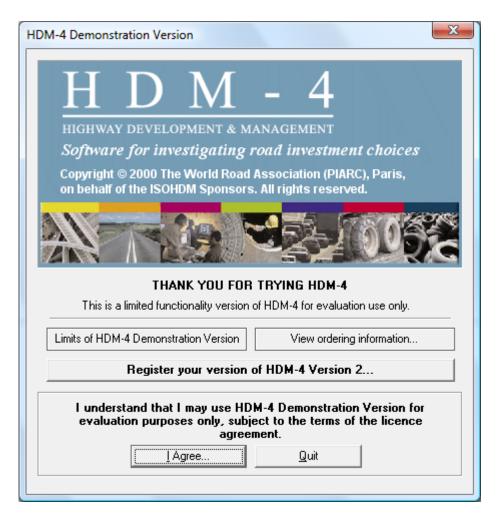

2. Click on "**Register your version of HDM-4 Version 2..**". The following screen will be displayed:

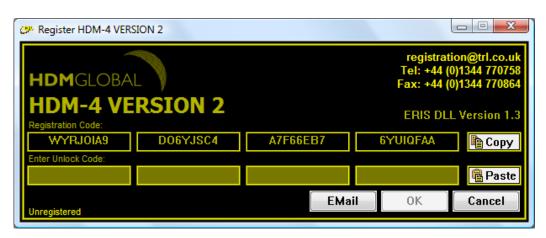

- 3. If you use an e-mail client (e.g., Outlook) press the **Email** button on the bottom of the screen. This will automatically open an e-mail window containing the **registration code** for this product. Please add the following details to the e-mail before sending it:
  - Your organisation's name
  - The location of the **site** where the product is going to be used. This will make it easier for the Software Bureau to process your request.
  - Any reference number the sales team have provided, such as the Product ID.
- 4. Alternatively, please contact the Software Bureau using one of the following methods:

**E-mail:** registration@trl.co.uk **Tel:** +44 (0)1344 770758 **Fax:** +44 (0)1344 770864

If you intend to send an e-mail, please use the **copy** and **paste** buttons to copy the **registration code** and then provide the details requested in step (3).

The TRL Software Bureau will then provide you with an unlock code.

Enter the unlock code into this window by either typing (if given over the phone) or by copying the code out of an e-mail and pressing the **paste** button. Please note that as each eight digit block is entered the block will be highlighted to indicate it is valid.

After entering the unlock code press the **OK** button.

Unless indicated otherwise the product should now be registered.

Note: **Each installation of the product must be registered.** If you have a large number of products to register it may be best to co-ordinate the process locally and contact the Software Bureau with a full list of registration codes and the sites where they will be used. Although each installation will have a different registration code, the code displayed does not change over time. Therefore, the registration codes can be recorded and then registered at a later date. (Making use of the **copy** and **paste** buttons may speed up this process).

#### 4.4. Registering the Software – Network Licence Mode

The HDM-4 Version 2 software is protected by licence and by default is supplied in **Demonstration** mode. In order to use the product in other licence modes it must be registered with the **TRL Software Bureau**. Instructions to do this are shown below along with the necessary contact details.

Please pass these instructions to a network administrator in order to register your product.

#### REGISTRATION INSTRUCTIONS

1. The first step is to install the **Licence Server** onto the PC which will be used as the server.

This can be done by running the 'Install\_Licence\_Server.exe' file on the installation CD located in X:\Licence\_Server where X is the letter of the PC's CD/DVD drive.

2. Run the licence server (**Licence\_Server.exe**) and a similar screen to the one shown below will appear.

If a message appears saying 'Unable to start licence server - port already in use' then please refer to section titled 'Advanced Options - Configuring Network Port Settings').

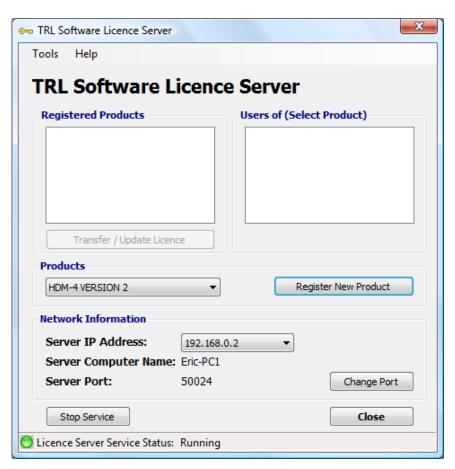

3. The next step is to register the product you have purchased on the Licence Server.

Select the product you have purchased from the 'Register Products' dropdown list (see figure 2). If the product is not in the list then install the version of the Licence Server on the installation CD that came with the product.

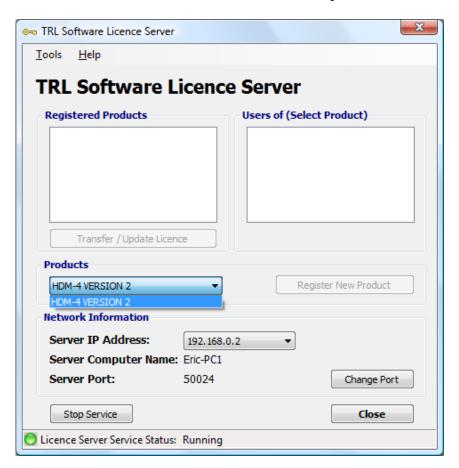

4. Click **Register New Product** and you will be presented with a registration screen similar to the one shown below.

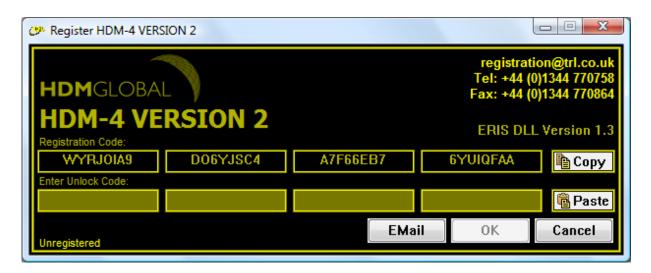

5. If you use an e-mail client (e.g., Outlook) press the **Email** button on the bottom of the screen. This will automatically open an e-mail window containing the **registration code** for this product. Please add the following details to the e-mail before sending it:

Your organisation's name

The location of the **site** where the product is going to be used. This will make it easier for the Software Bureau to process your request.

Any reference number the sales team have provided, such as the Product ID.

6. Alternatively, please contact the Software Bureau using one of the following methods:

**E-mail:** registration@trl.co.uk **Tel:** +44 (0)1344 770758 **Fax:** +44 (0)1344 770864

If you intend to send an e-mail, please use the **copy** and **paste** buttons to copy the **registration code** and then provide the details requested in step (3).

- 7. The TRL Software Bureau will then provide you with an **unlock code**.
- 8. Enter the unlock code into this window by either typing (if given over the phone) or by copying the code out of an e-mail and pressing the **paste** button. Please note that as each eight digit block is entered the block will be highlighted to indicate it is valid.

After entering the unlock code press the **OK** button.

Unless indicated otherwise the product should now be registered.

The next step is to install the product onto the network client machines and configure them to point to the Licence Server.

9. Install and run each product on every network client machine. Each time, a screen similar to the one shown below will appear.

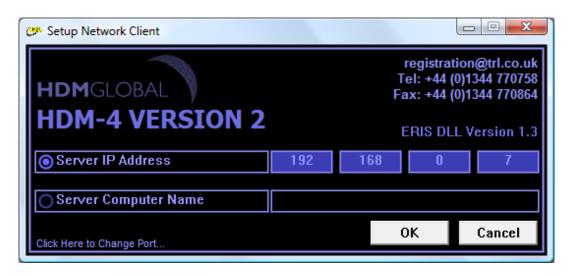

10. Enter the details of the server where the Licence Server is running using either:

The **IP address** of the server or The **computer name** of the server

This information can be found near the bottom of the Licence Server window.

An example of where the server IP address is used is shown below (*highlighted by the red box*):

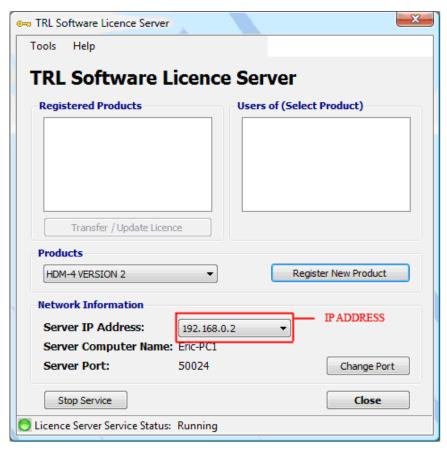

Press **OK** when this has been done and the program should run normally.

11. On closing the Licence Server window the Licence Server itself will remain in the system tray. To actually turn off the Licence Server, right click on the icon in the system tray and click close.

Please note that turning off the Licence Server will close down all of the applications connected to this server. The Licence Server must be running in order to use the product.

#### 5. Transferring the Licence to another PC (standalone licence only)

Once a HDM-4 Version 2 has been registered it is licensed only to run on that machine. In order to run HDM-4 Version 2 on a different machine the licence must be transferred. Typical situations are when you have installed the software on a desktop PC and wish to use it on a notebook while working away from the office.

This procedure replaces the need to have multiple activations for a single licence, as the user is now able to move the licence to a PC of their choice.

To do this follow the instructions below:

- 1. Install the product on the **target** machine (i.e., the machine on which you now wish to use the software)
- 2. Run the product on the **target** machine and record the **registration code**.
- 3. Run HDM-4 Version 2 on the **original** machine. On the **Help** menu click on **Licence Registration** as shown below.

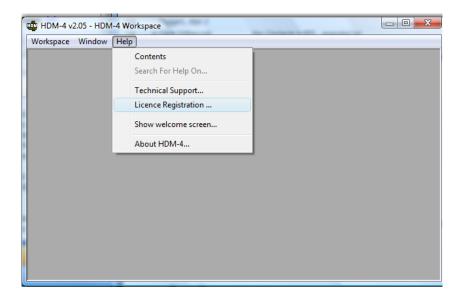

You will be presented with a transfer screen similar to the one shown below:

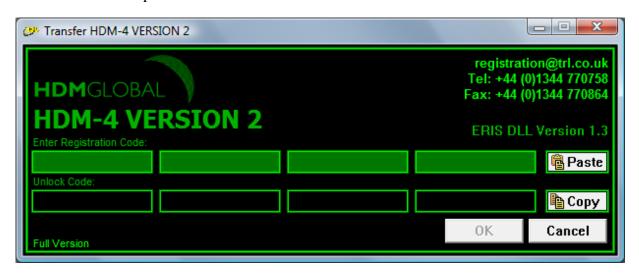

**NOTE:** If require *Admin rights to* carry out this procedure. If it is detected that you do not have admin rights the following will be shown:

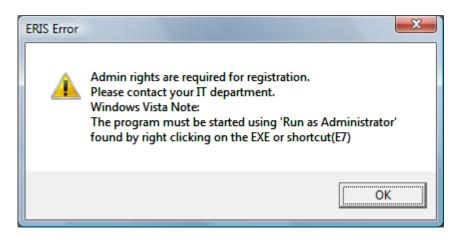

4. Enter the **registration code** of the **target** machine into the registration code boxes on the **original** machine and press **OK**.

An **unlock code** will now be generated for the **target** machine. The screen will change to one similar to the one shown below:

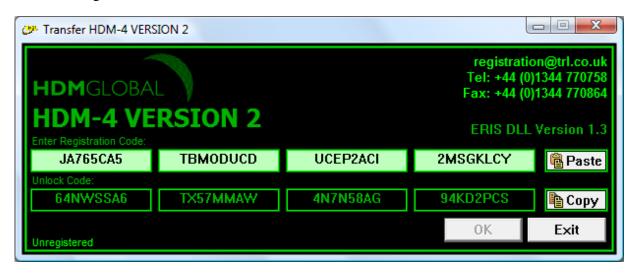

- 5. Copy the **unlock code** from this window and type (or paste) it into the empty unlock code boxes on the **target** machine. As each eight digit block is entered the block will be highlighted to indicate it is valid.
- 6. After entering the **unlock code** press the **OK** button.

Unless indicated otherwise the product should now be registered on the **target** machine.

Please note that you will now be unable to use the product on the original machine unless the licence is transferred back again.